# Підключення АлкоФор 505 По USB

**ВАЖЛИВО!** *Для успішної передачі данних на ПК потрібна версія приладу не менше ніж V1.5\*.*

*\*Для оновлення прошивки зверніться в [Сервісний Центр](http://sorbpolimer.com.ua/nastrojka_i_remont).*

*Ця процедура для алкотестера АлкоФор 505 проводиться безкоштовно.*

## **Детальний опис підключення алкотестера АлкоФор 505 по USB к ПК.**

- 1) Скачайте програмне забезпечення: [AlkoFor 505 USB.](http://alkofor.ua/sites/default/files/alkofor_505_usb.rar)
- 2) Розпакуйте архів.
- 3) Необхідно підключити алкотестер до ПК за допомогою кабеля USB.

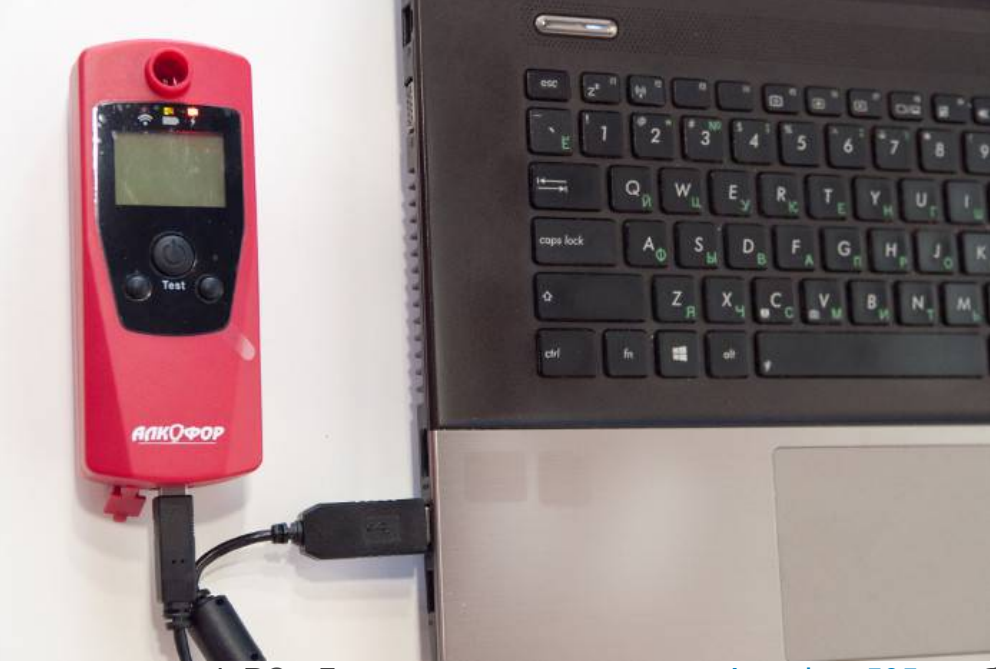

4) Ввімкніть алкотестер в режимі -PC-. Для цього при вимкненому [АлкоФор 505](http://alkofor.ua/alkofor-505) необхідно зажати праву кнопку приладу і утримувати кнопку живлення (обидві кнопки потрібно утримувати) до моменту напису на дисплеї : -PC-.

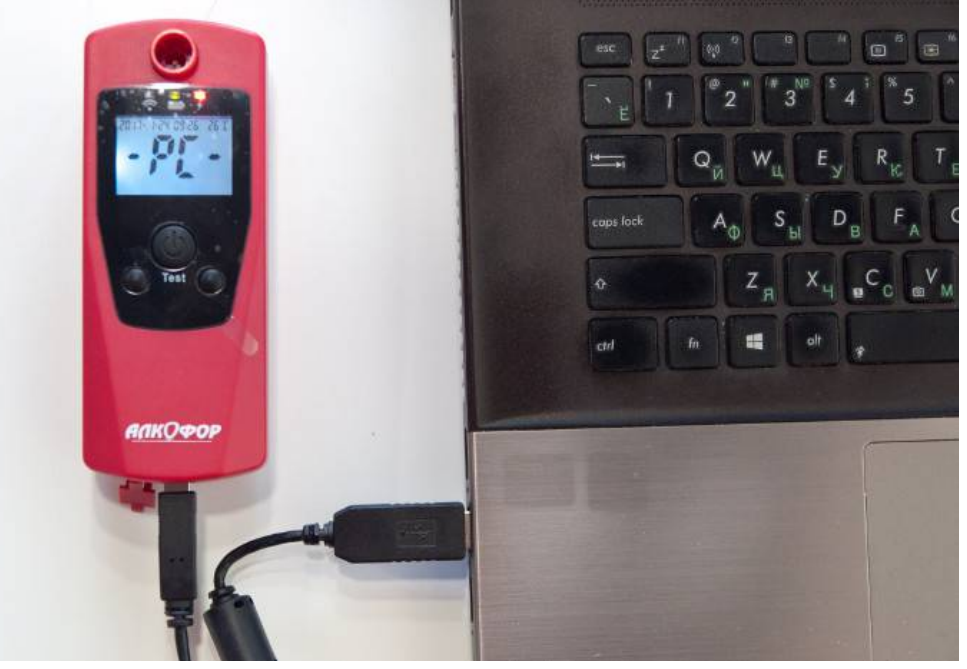

**ВАЖЛИВО!** *Алкотестер вимкнеться через 3 хвилини в цьому режимі(якщо не встигли,необхідно ввімкнути прилад ще раз)*

## 5)Потрібно встановити драйвер для правильного підключення

алкотестера.Необхідно зайти в "Диспетчер устройств" і виявити новий пристрій.

#### А Диспетчер устройств

Файл Действие Вид Справка

 $\Box$  $\times$ 

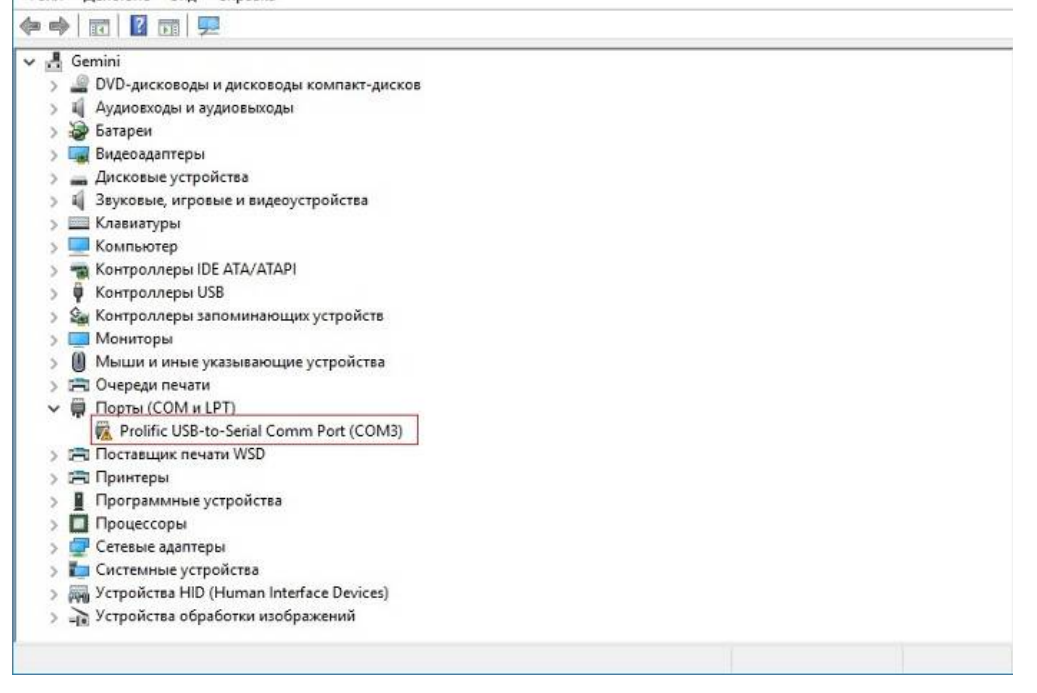

Натискаємо правою кнопкою миші на новому пристрої, потім "Свойства", заходимо у вкладку "Драйвер", натискаємо на "Обновить"

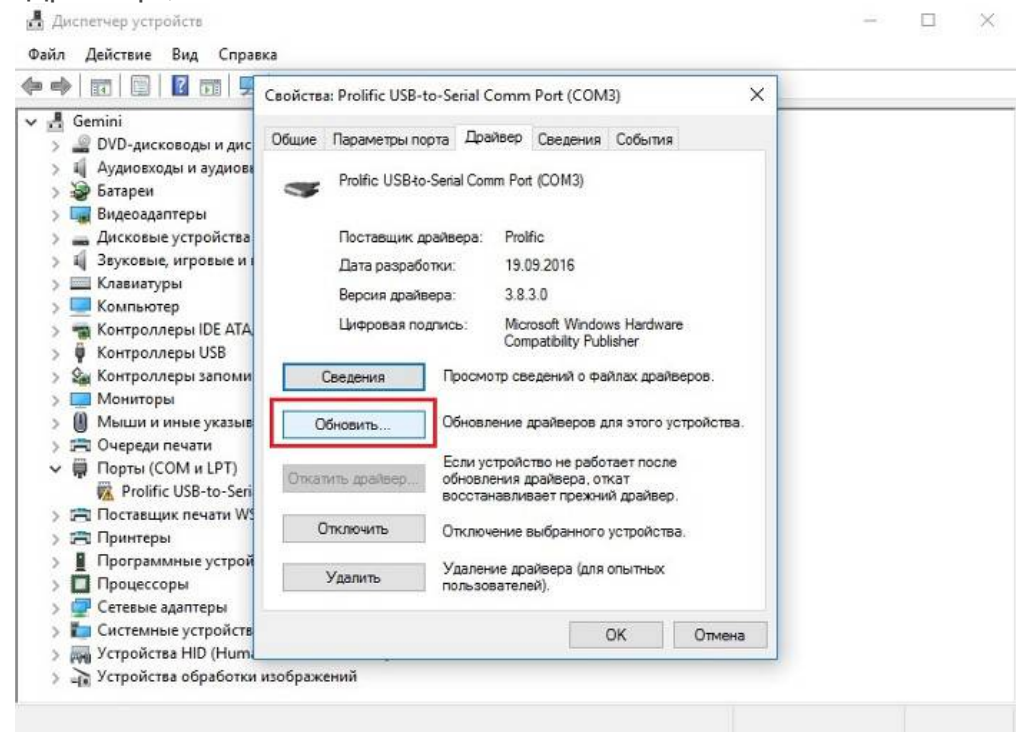

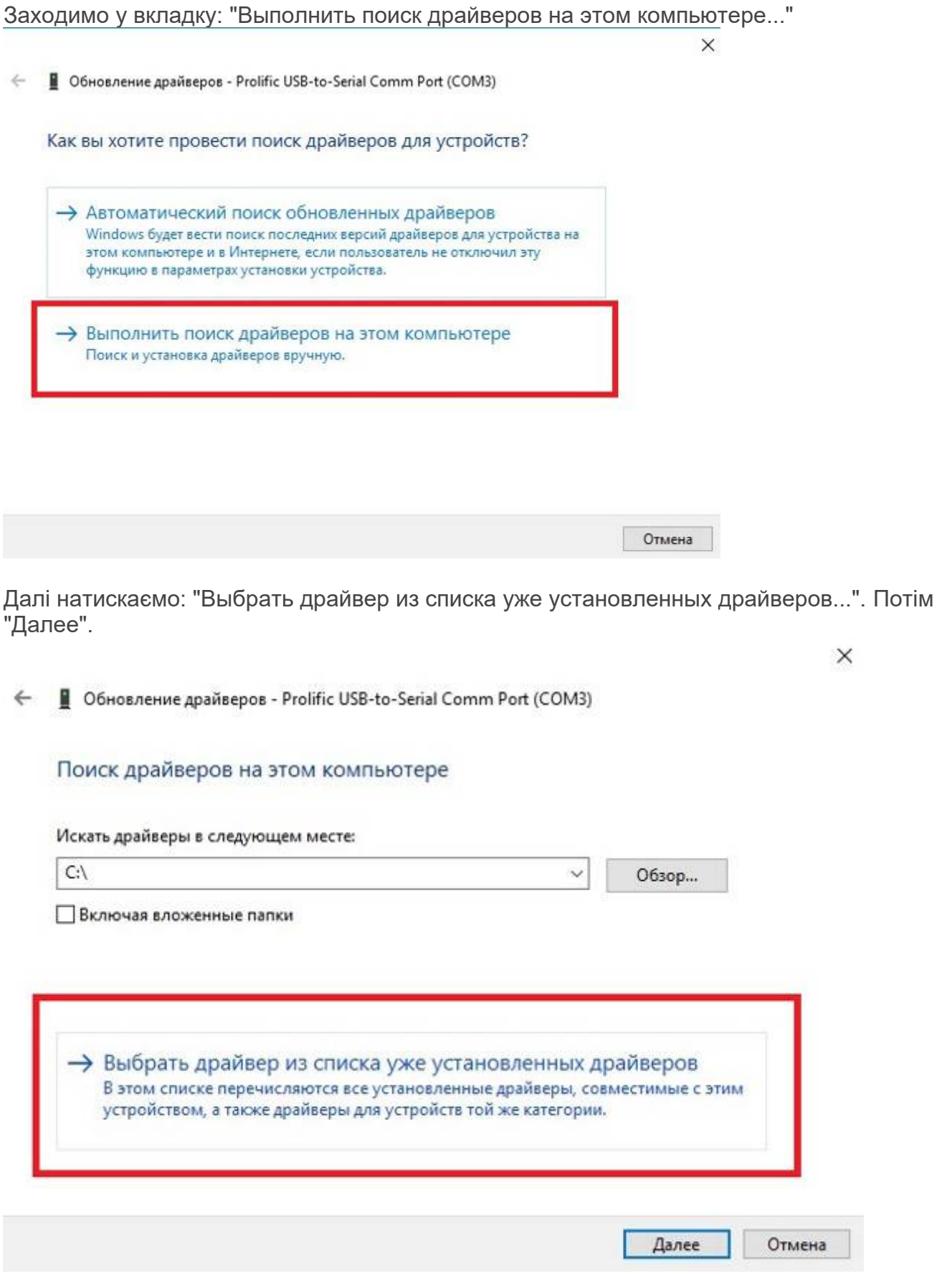

 $\leftarrow$ ■ Обновить драйверы — USB-Serial Controller

 $\leftarrow$ 

Выберите тип устройства из списка.

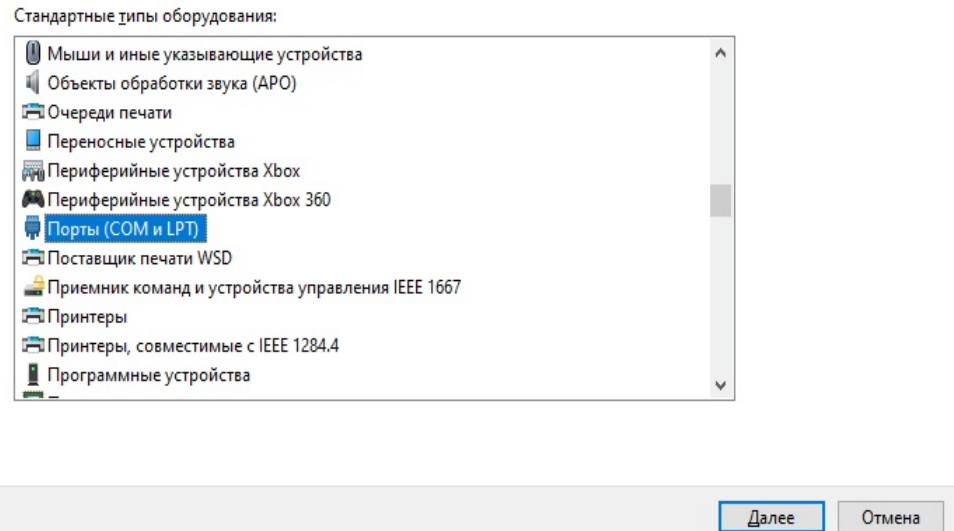

В лівій колонці вибираємо: "Корпорация Майкрософт". В правій колонці выбираємо: "Устройство с последовательным интерфейсом USB". И натискаємо "Далее".

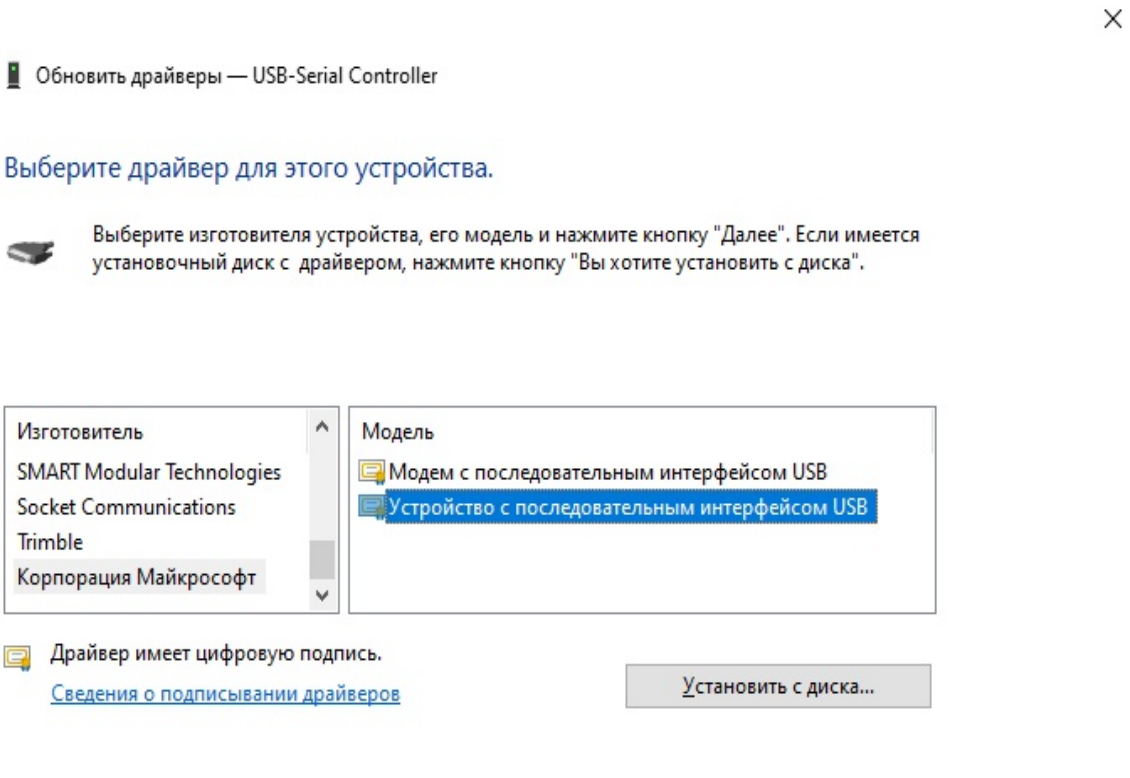

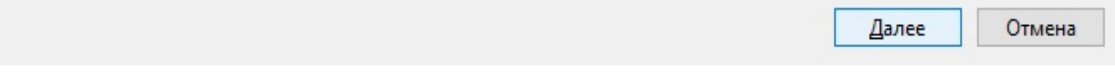

 $\times$ 

■ Обновление драйверов - Prolific USB-to-Serial Comm Port (COM3)  $\leftarrow$ 

#### Выберите драйвер для этого устройства.

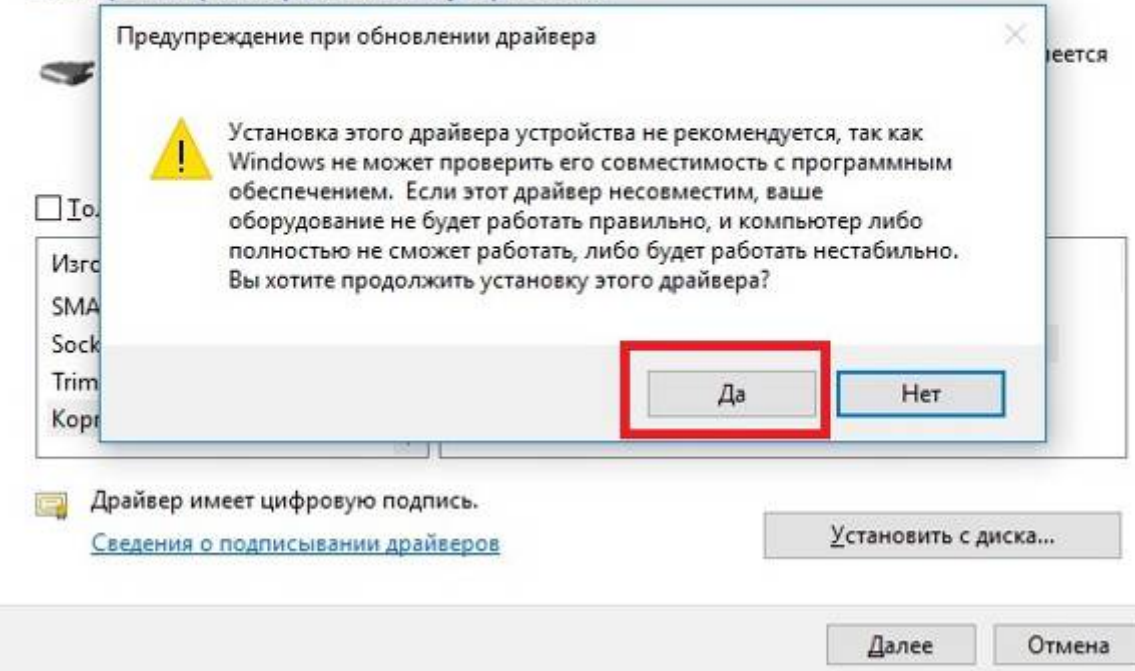

Установка драйвера успішно завершена. Натискаємо: "Закрыть".

 $\leftarrow$ ■ Обновление драйверов - Устройство с последовательным интерфейсом USB (COM3)

Обновление программного обеспечения для данного устройства завершено успешно

Закончена установка драйверов для этого устройства:

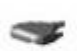

Устройство с последовательным интерфейсом USB

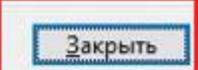

×

- 6) Запускаємо: "AlkoFor 505 USB".
- 7) Заходимо в вкладку: "COM" и натискаємо "Upload".

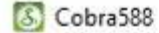

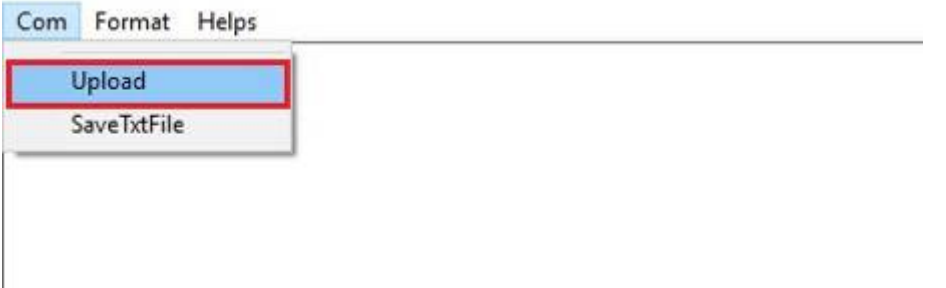

8) Вибираємо одиницю вимірювання, температуру и натискаємо "ОК".  $C_1$   $C_2$ 

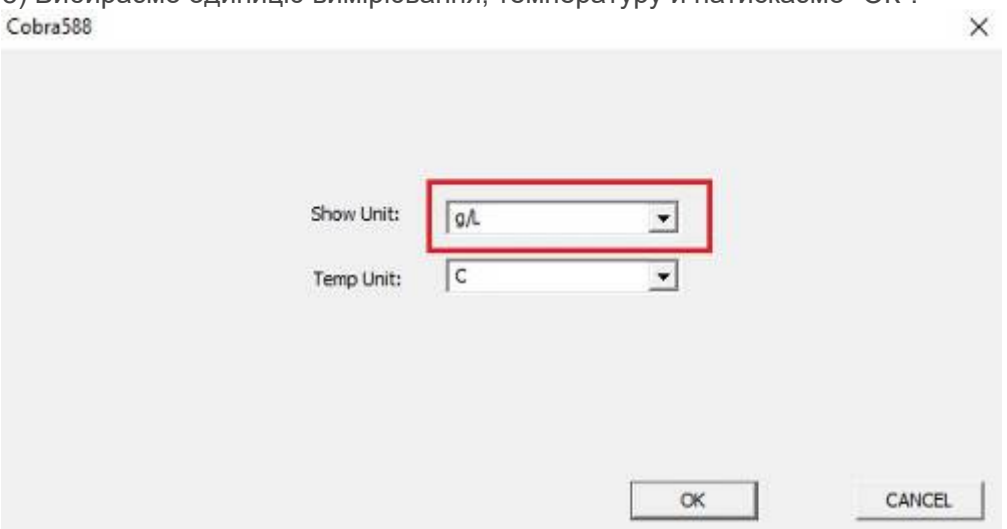

**ВАЖЛИВО!** *g/L має тіж показники що і ‰* (Проміле)

9) Якщо все зроблено правильно при підключенні алкотестера до ПК буде висвічуватись такий напис: $\sqrt{2}$ 

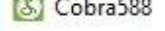

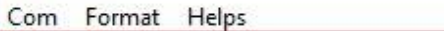

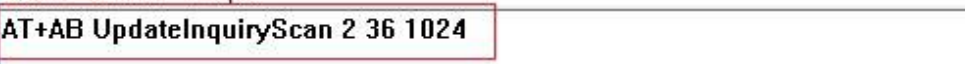

10) Для передачі результатів вимірювання на ПК натисніть і утримуйте праву кнопку приладу на протязі 3 сек до

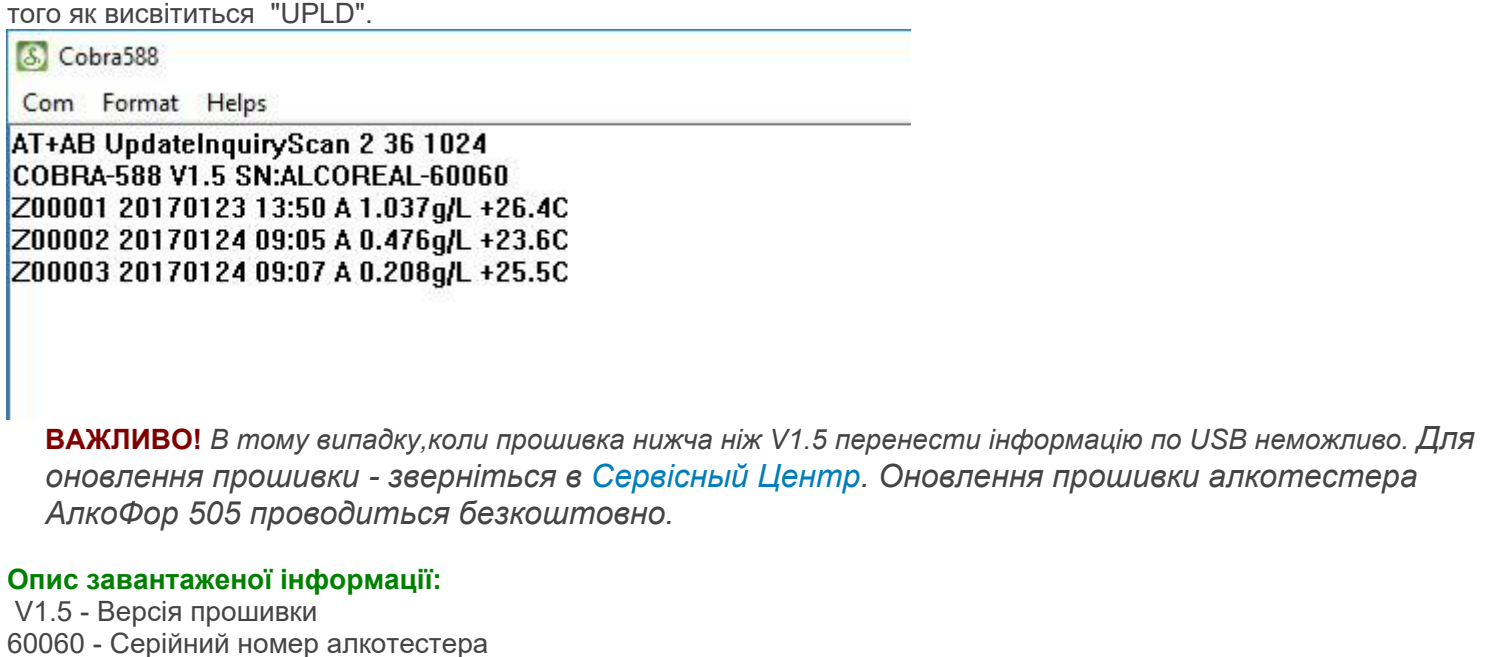

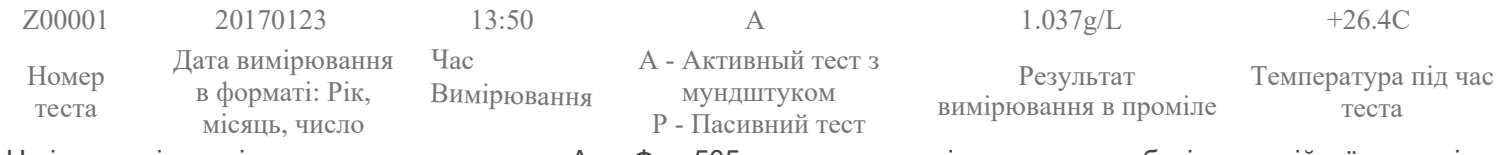

Ця інструкція по підключенню [алкотестера](http://alkofor.ua/) АлкоФор 505 написана про підключення на базі операційної системі: Windows 10 PRO 20H2.(В інших версіях можуть бути незначні відмінності)